# **提名推薦優秀外籍生系統 International Student Recruitment - Nomination Application**

**系統操作手冊 Nomination Application System Manual**

> **國際事務處** OFFICE OF INTERNATIONAL AFFAIRS, NCHU 2024.6.11

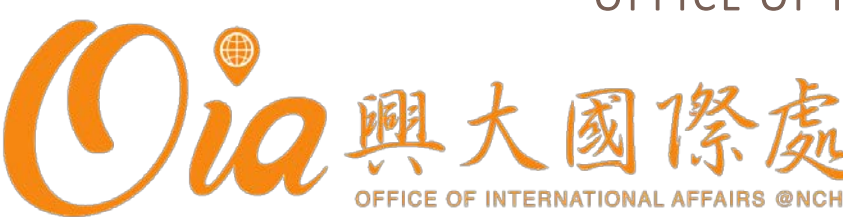

### 興大招收外生流程 Timeline for International Students Recruitment at NCHU

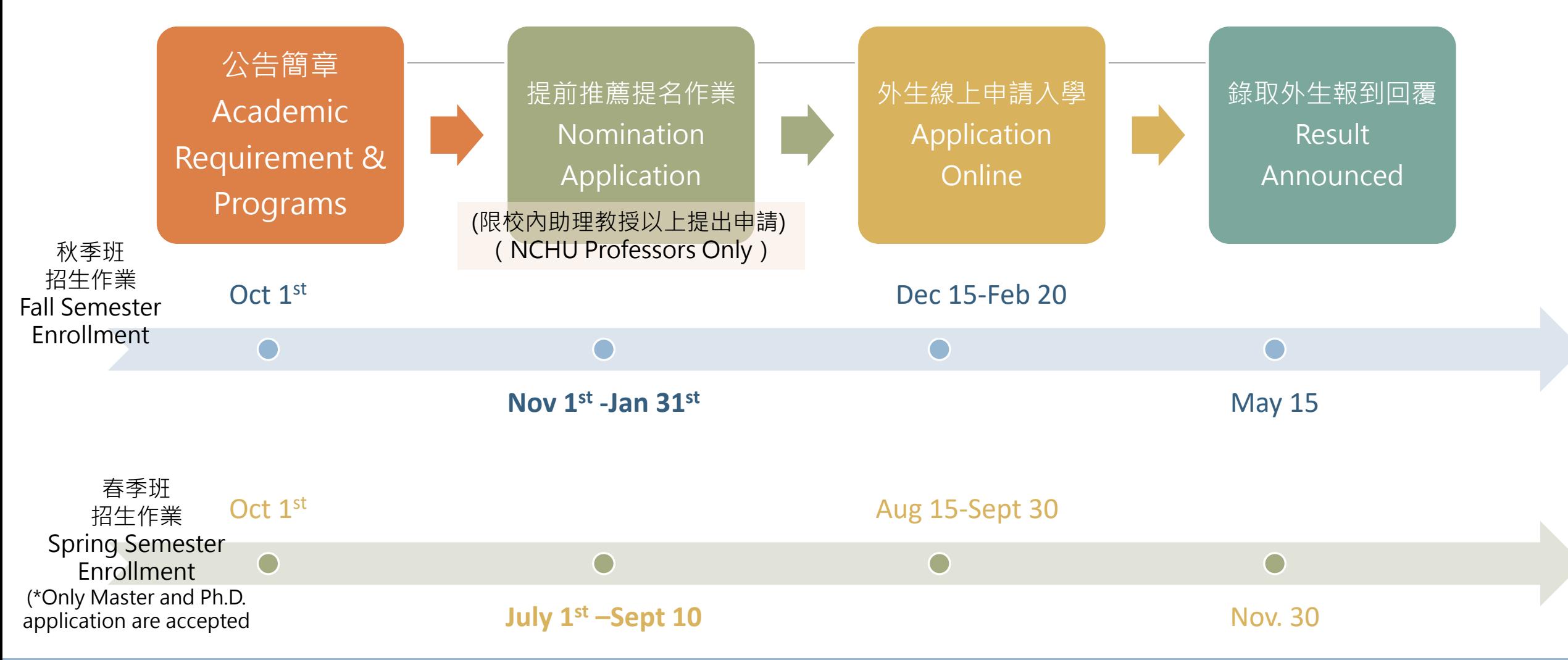

\*每年實際申請日期,請依當年度網站公告為準\*For application and more information, please visit OIA's website: https://oia.nchu.edu.

DQ興大國際處

### 提名推薦-作業流程 Process for NCHU Nomination Application Evaluation

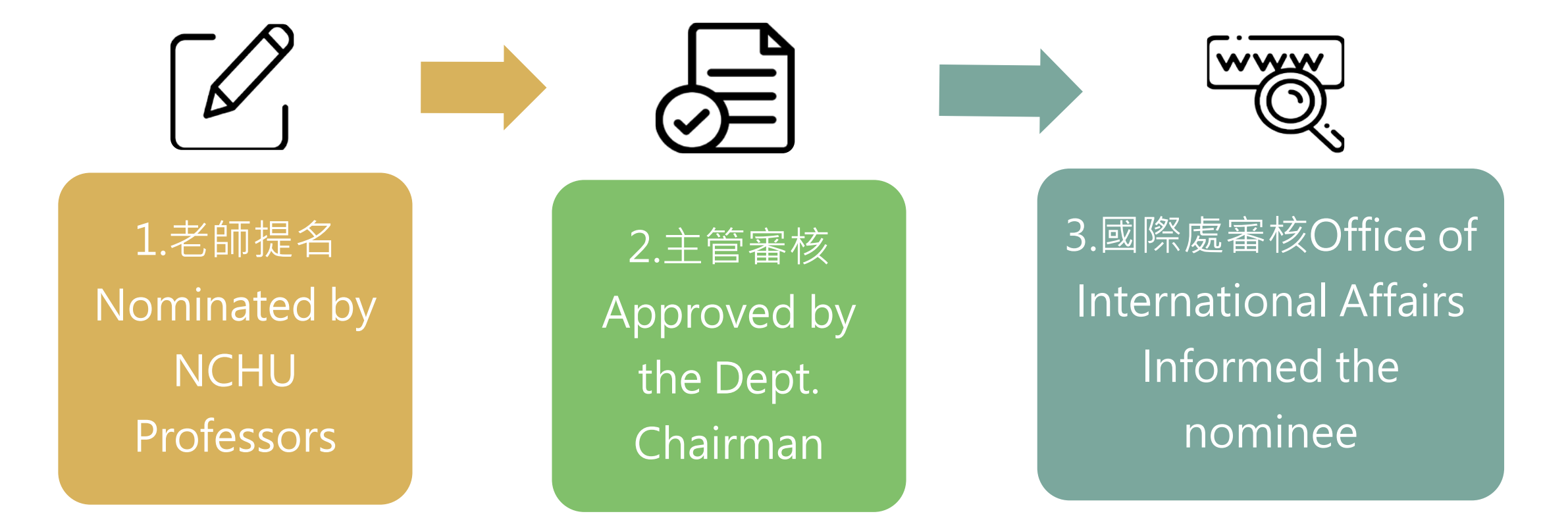

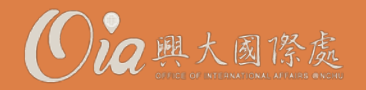

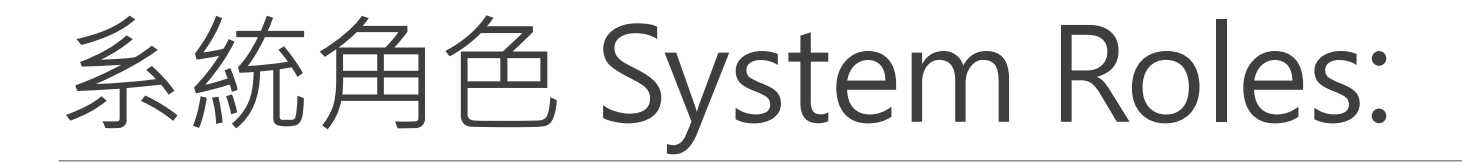

# 一、老師提名介面 Part I. Professor - Nominate

# 二、主管審核介面 Part II. Dept. Chairman - Review

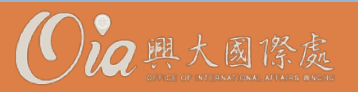

# 一、老師提名介面 Part I. Professor - Nominate

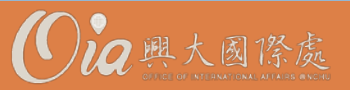

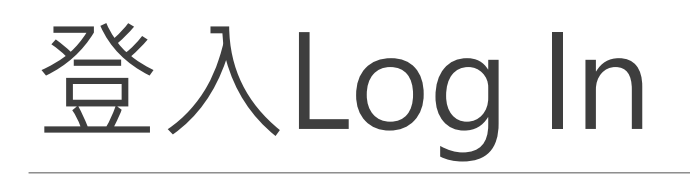

<https://oiaapply.nchu.edu.tw/OIA/Nominate/LoginPage>

\*請以單簽登入 Please Log in with NCHU Single Sign-on account

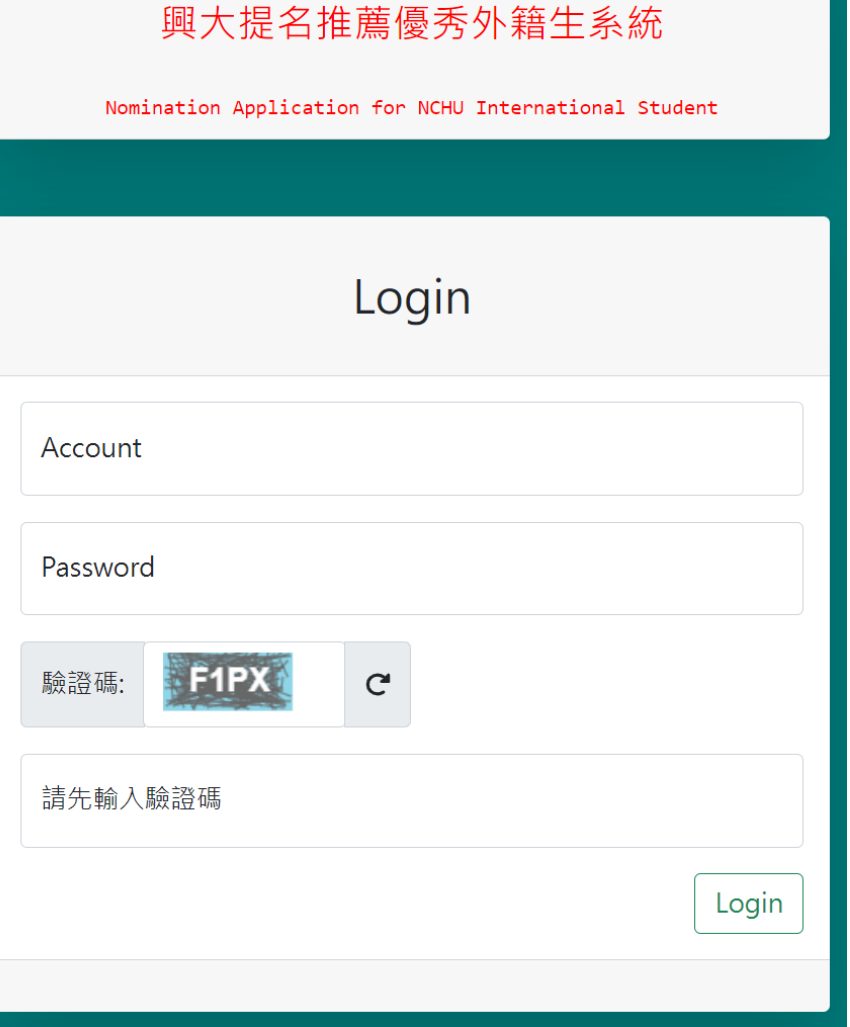

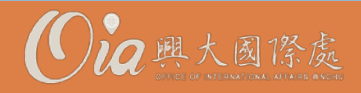

## Step 1. 選擇身分 (教授) Choose Role (Professor)

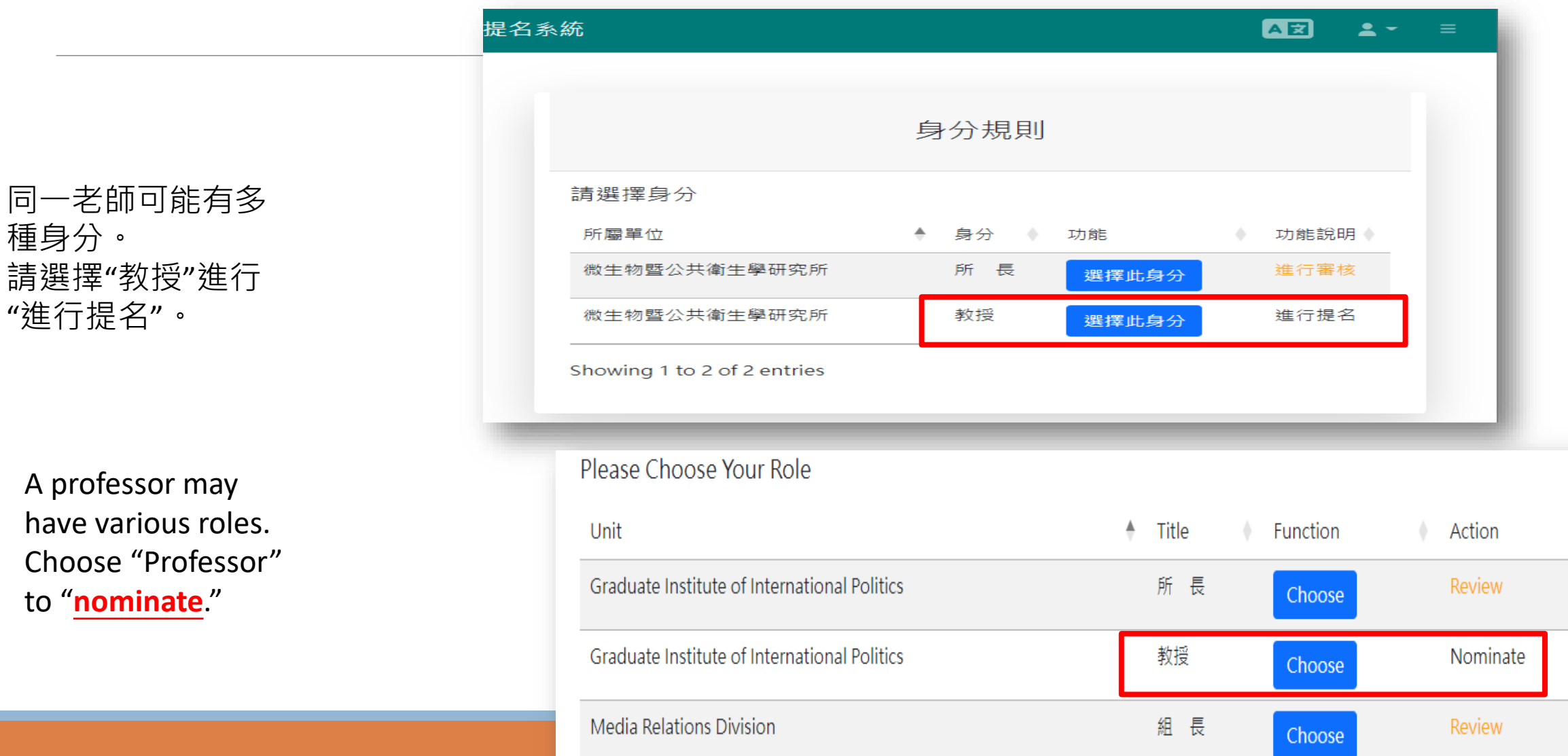

[老師提名介面] [Nomination]

## Step 2. 點選「提名功能」 Click "Nominate"

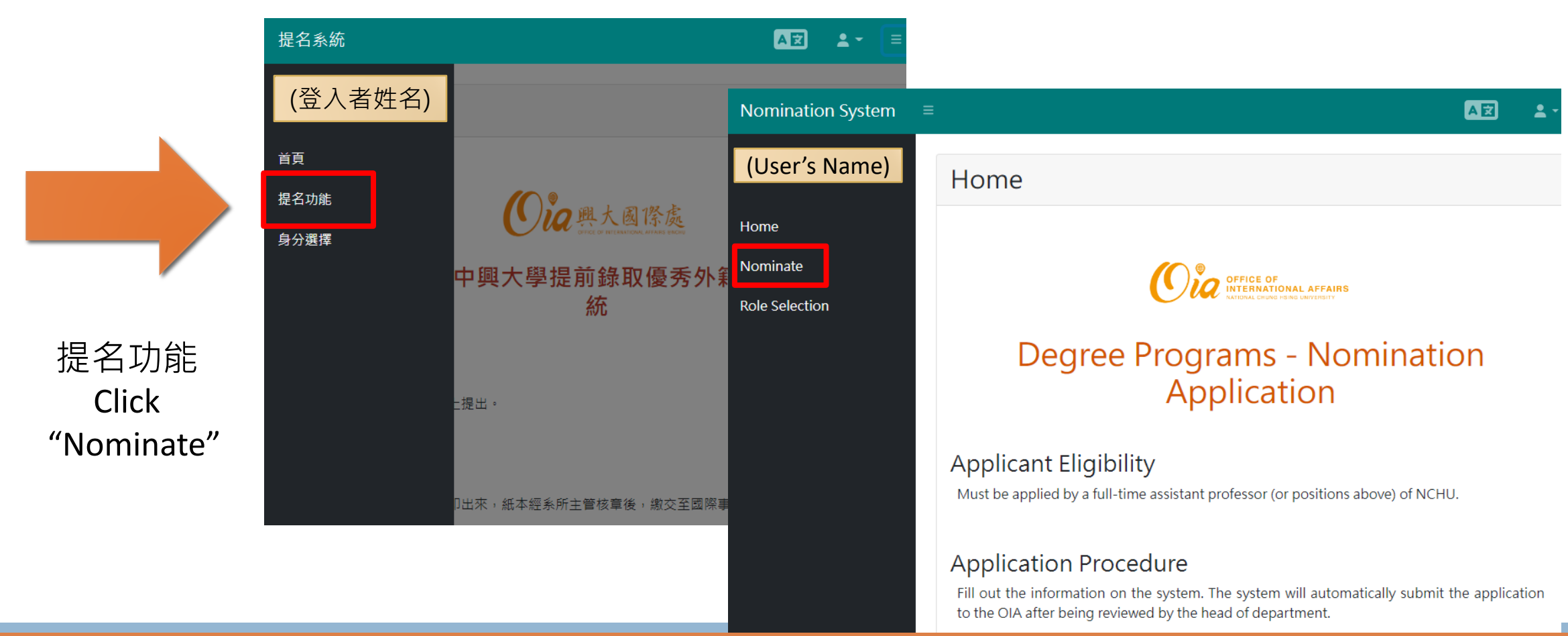

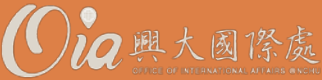

### Step 3. 新增學生、申請狀態 Add New Student & Check Status

#### 興大提名推薦優秀外籍生系統

重要提醒

#### 1. 受提名推薦學生最終錄取權仍需由系所審查委員會議決議

2.受推薦學生仍必須於"新生入學線上申請系統"開放期間(申請秋季班:2月1日至3月31日;申請春季班:9月5日至10月15日)完成線上報名及上傳相關文件,未完成者視同放棄入學資 格。

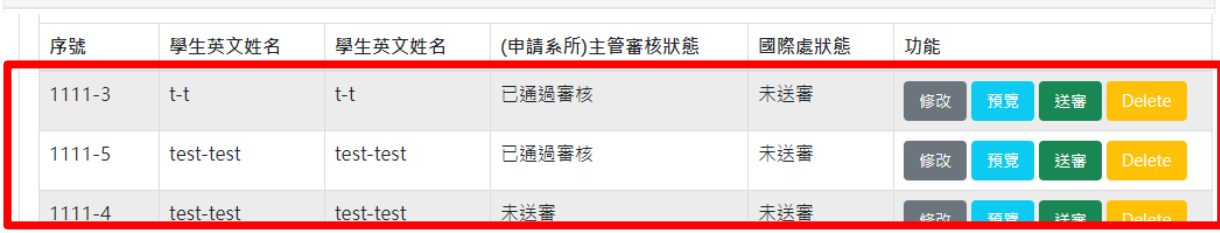

2.新增學生 新增學生資料

Nomination Application for NCHU International Student

#### Notice:

#### 1. The final approval of nominees' admission will be decided by the admission committee.

2. The nominees will still need to complete the online application procedure and submit all the required documents through the "International Students Online Application System of Admission to NCHU" in time (Fall Semester: 1st February ~ 31st March; Spring Semester: 5th September ~ 15th October), otherwise, nominees' eligibility will be revoked.

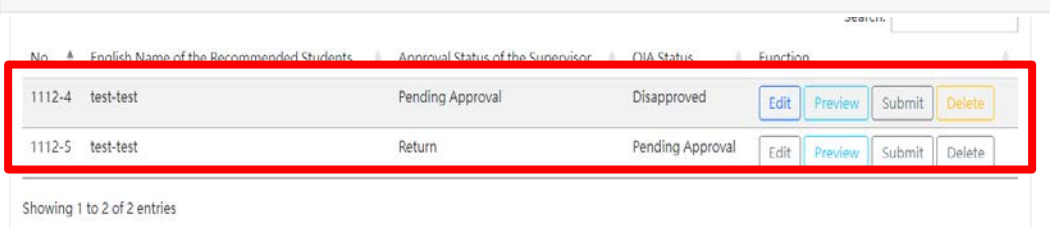

**Add Student** 

2.Add new student

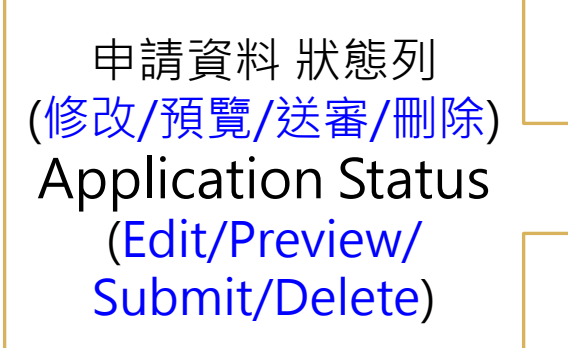

#### 提名系統  $\Delta \overline{z}$ Step 4. 提名學生表單Fill in the Form 獲推薦壆牛資料 學生名字\* May 100 characters  $22 - 1$ mination System **需填寫 "獲推薦學生資料" Fill in "Recommended Student's Information"** Recommended Student's Information **1.學生名字\*Given/First name** 上限100字元 海外教授推薦/國際研討會/ Max. 100 characters **8.如何認識獲推薦學生?\*** Given/First name\* Max. 100 characters 教育招生展/其他推薦 (可複選,請選擇至少一個 Recommended by The Given/First name cannot be empty. **2.學生姓氏\*Family/Last name** 上限100字元 答案) collaborating professor/ Max. 100 characters **How do you know the**  International symposium / Family/Last name\* Max. 100 characters **student?\*** 3.學生國籍\*Nationality 下拉式選單(關鍵字) conference/ Educational / **(multiple selection)** recruiting activity/ Others Please enter keyword The Family/Last name cannot be empty. **4.電子信箱\* E-mail** 須符合信箱格式 (1)(興大外生獎學金)第一年 Nationality<sup>®</sup> Please enter keywords A valid email address 學雜費減免(NCHU The Nationality cannot be empty Scholarship) Full tuition **9.預核可項目 5.申請中興學院\*Proposed**  輸入關鍵字 (可複選) waiver for the first **College at NCHU** (當年度簡章系統招生 **Pre-approval benefits**  學院) (2)推薦教授計畫經費津 **(multiple selection) 6.申請中興學系\*Proposed**  Financial support from Please enter keyword **Department at NCHU** (only the college/dept the referee that open for Int'l \*星號為必填項目 選填,上限500字元 students in the same **7.申請中興學位\*Proposed Degree at NCHU 10.推薦原因Comments** \*Required Fields Optional, Max. 500 year) characters

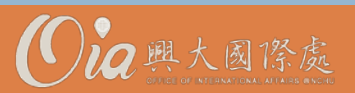

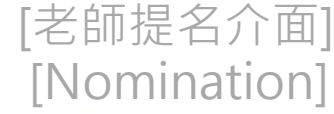

#### 現大提前路取優秀外籍生申請提名系統

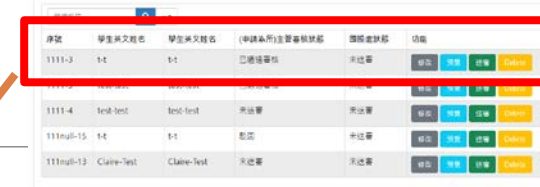

### Step 5. 送出Submit

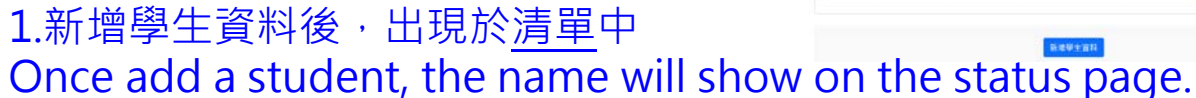

Edit

Preview

Submit

elete

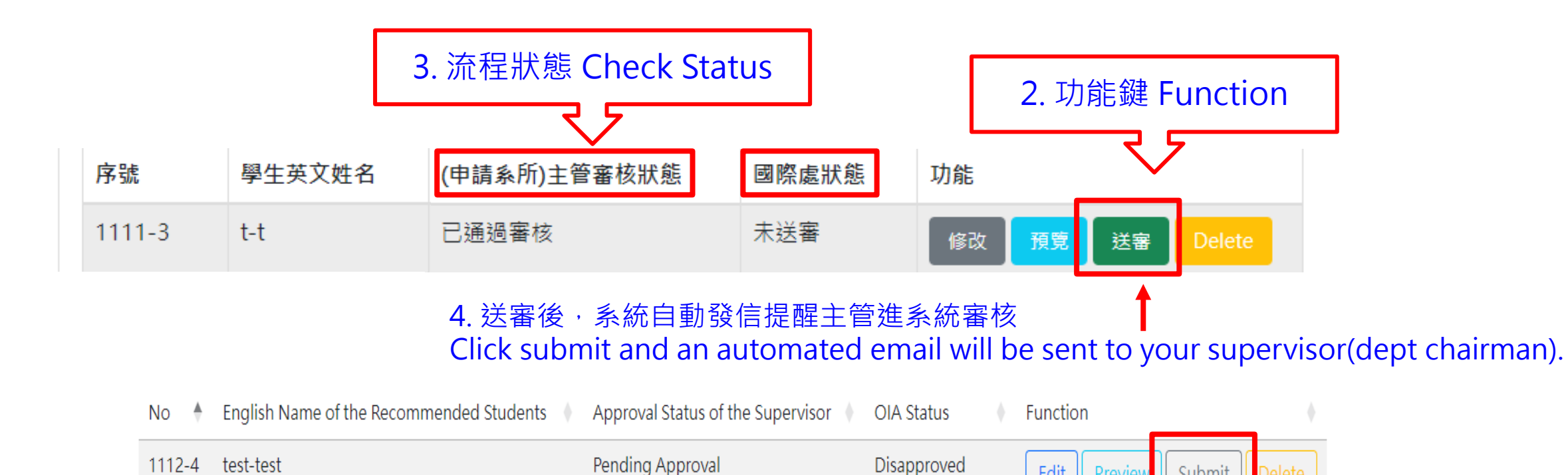

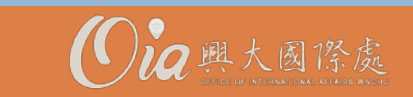

# 二、主管審核介面 Part II. Supervisor - Review

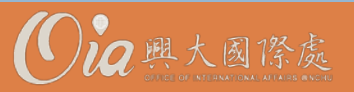

# Step 1. 選擇身分(主管) Choose Role(Supervisor)

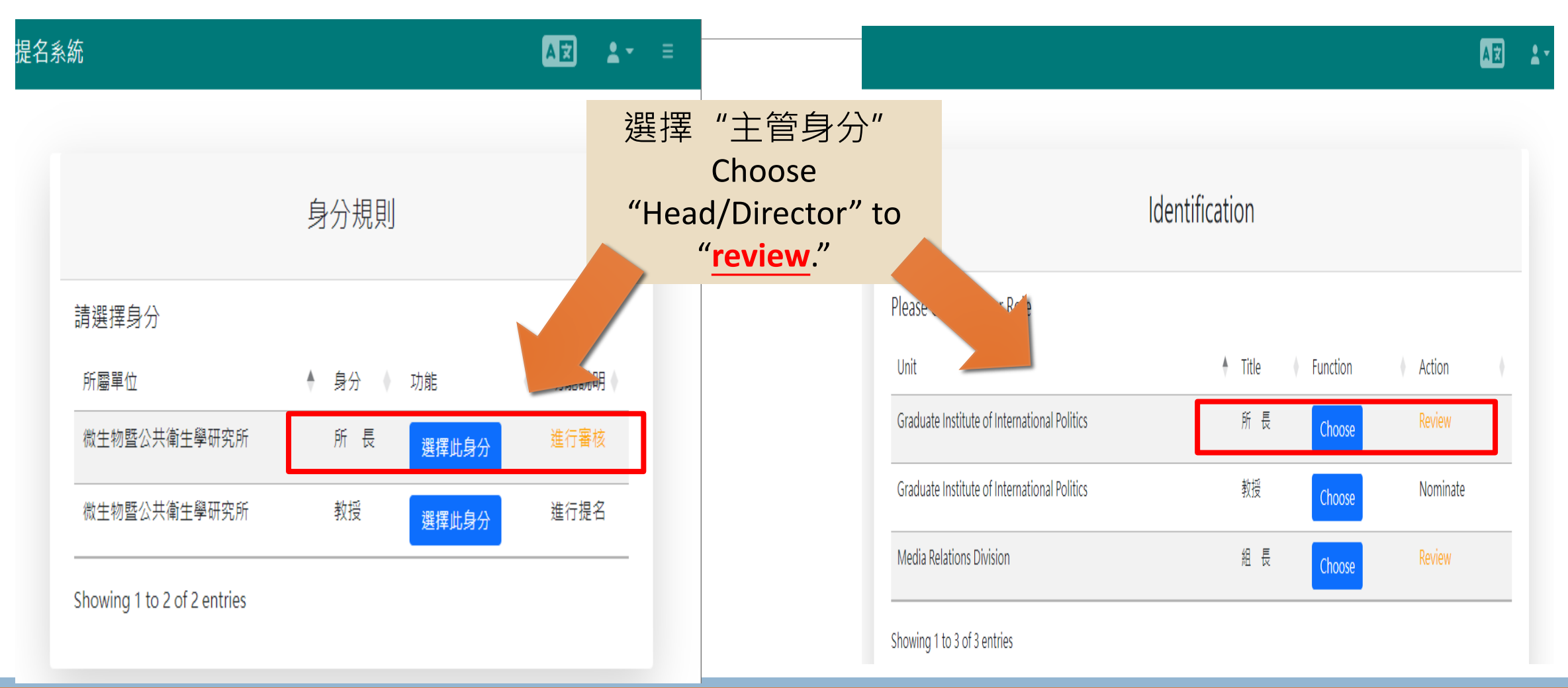

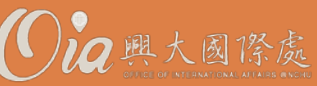

## Step 2. 點選「主管審核」 Click "Supervisor Review"

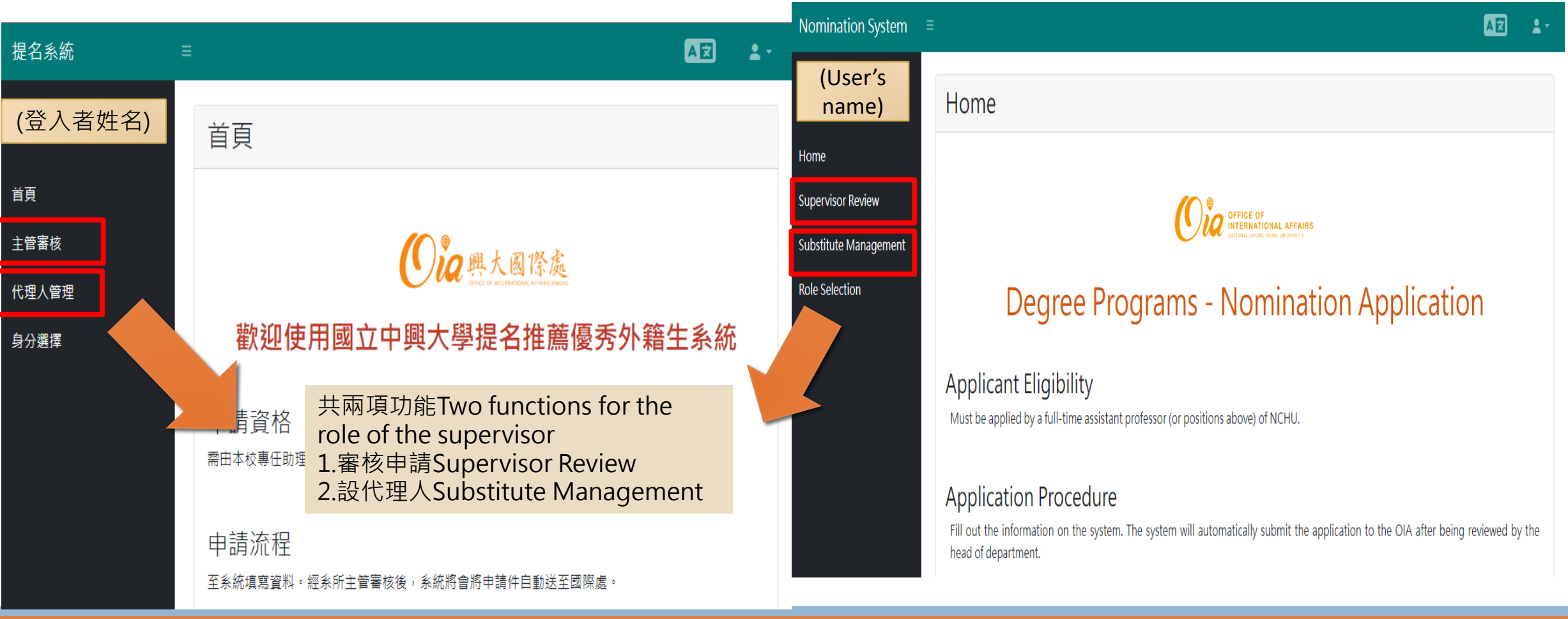

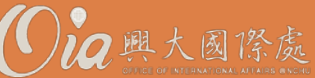

## Step 3. 進行審核Review

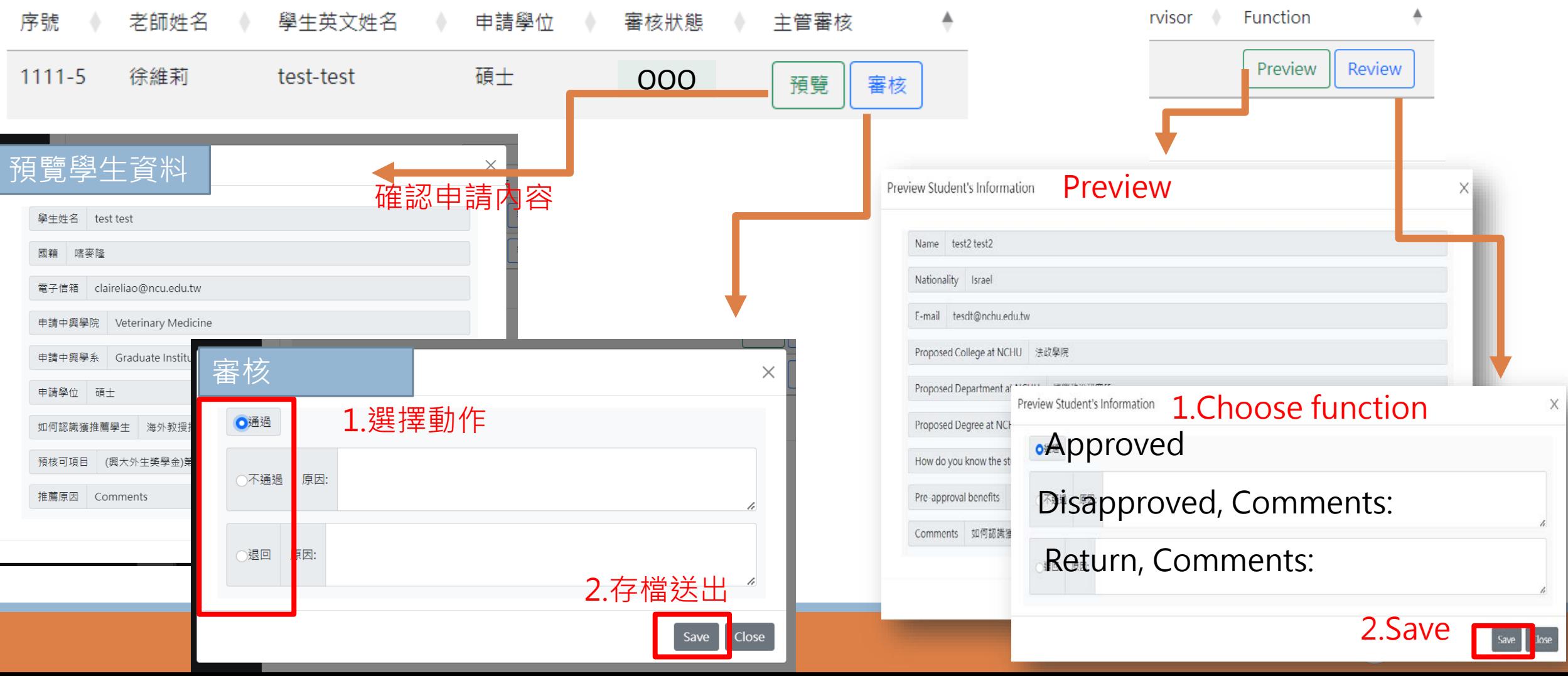

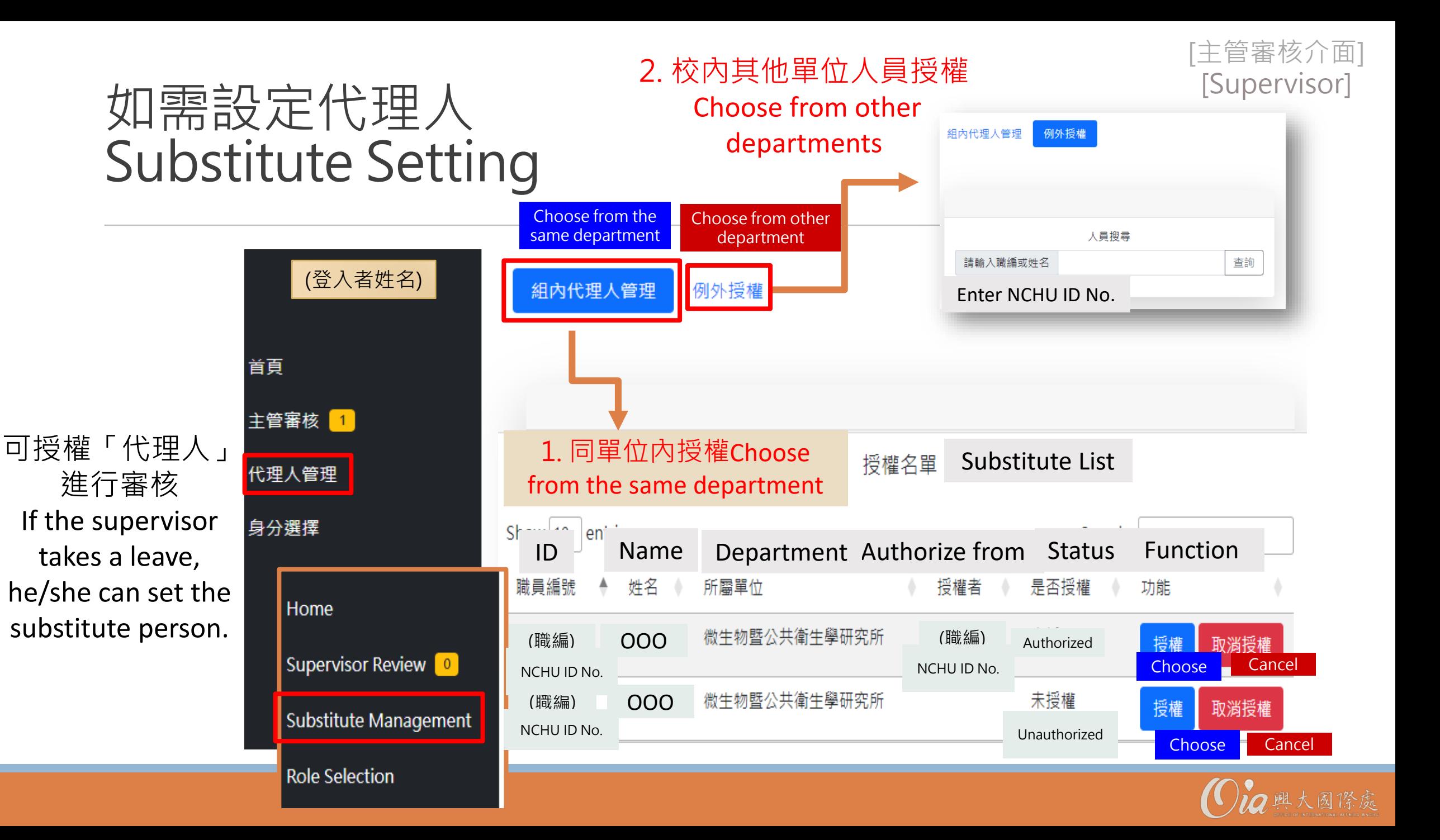

# 溫馨提醒Reminder

申請老師: 登入後,可看到主管及國際處審核狀態The applicant (Professor) can log in later to check the case status (approved or not).

國際處審核通過後,會寄email通知學生。The Office of International Affairs will inform the nominated student for the following procedure.

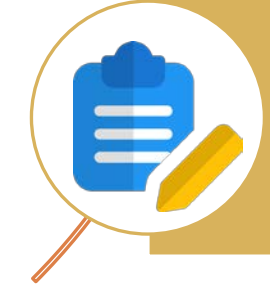

三、即使學生收到提名推薦通知,該生仍須於申請入學系統開放期間,**提交完整申請 文件**,方可正式取得入學資格。Even the case is approved, the nominated student still need to complete the online application in the announced time.

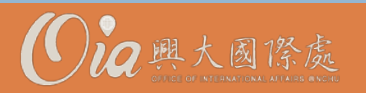

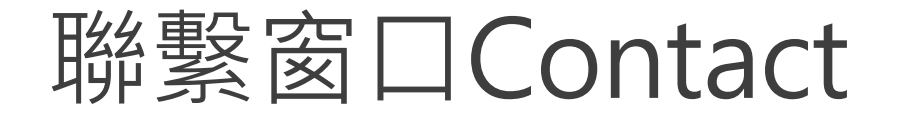

### 外生入學相關 Int'l Student Enrollment

- 國際處外生組 Division of Foreign Student and Mainland Affairs, OIA
- Tel: 22840206#25
- admission@nchu.edu.tw

## 系統相關 Application System

- 國際處資訊組 Division of Information Technology and Innovation, OIA
- Tel: 22840206#21
- oiadii@nchu.edu.tw

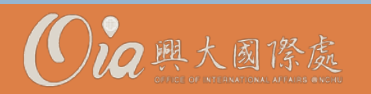